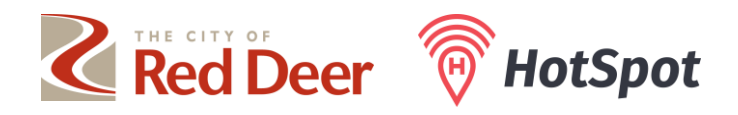

## **HOW TO: CREATE A PARKING SESSION FOR A CUSTOMER**

- 1. Click **'Start your Parking'.**
- 2. Select the location (zone number) where the customer is parked from the dropdown menu.

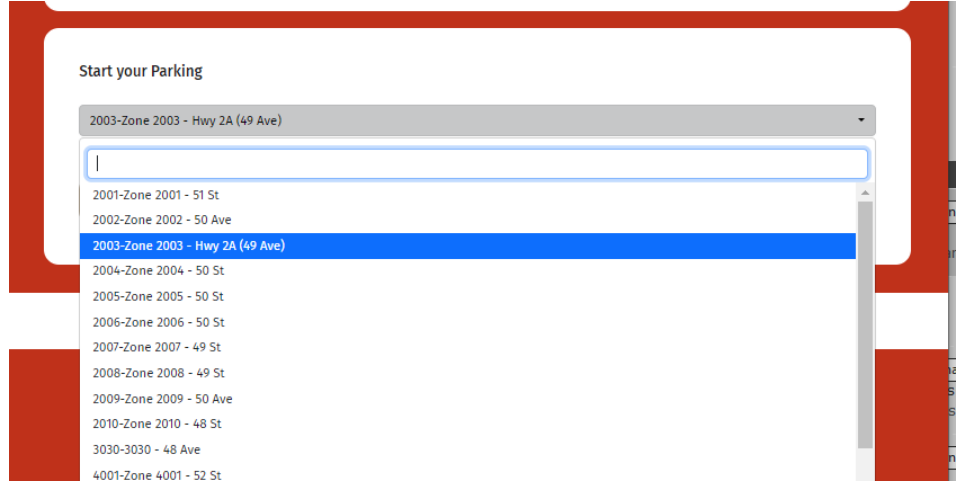

- 3. Click **'Go to the Fast Tap Parking Page'** once the zone has been selected.
- 4. Enter the customer's licence plate and desired parking time.

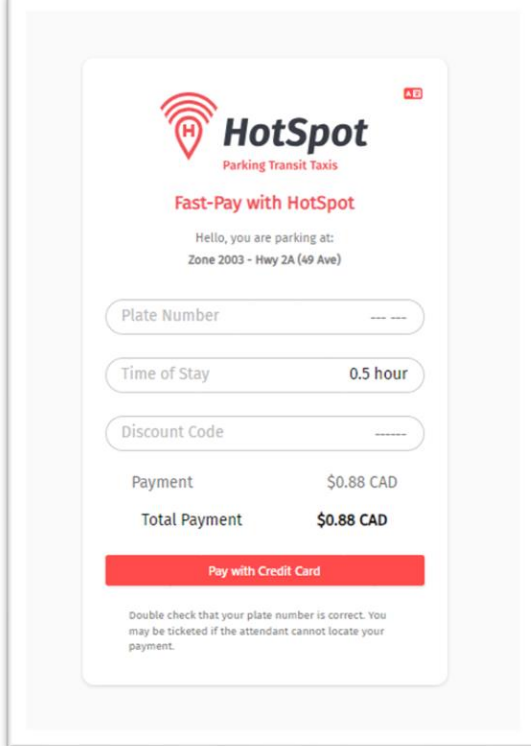

5. Click **'Pay with Credit Card'**.

6. Enter your business credit card information. This can be saved to avoid the need to enter it for every session.

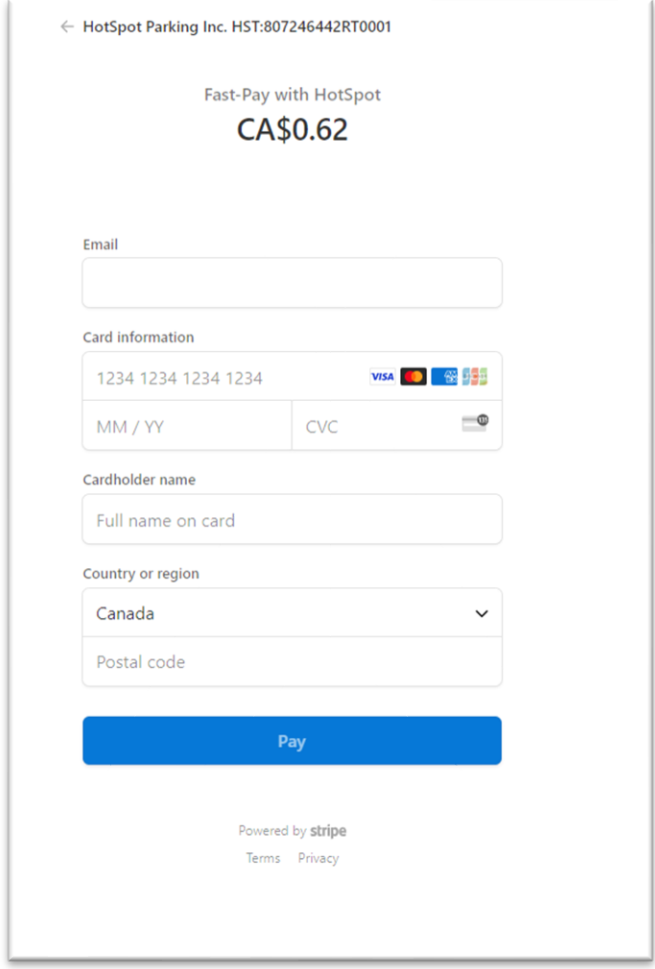

- 7. Click 'Pay' to start the parking session.
- 8. A receipt page will display, showing the parking session start and end times and the amount charged.
- 9. An email address will display at the bottom of the page, and you can choose to have the receipt forwarded to that email address.